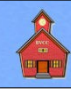

Creating slide shows using **LibreOffice Presentation** can result in very basic visuals with a few words on each slide, or complex presentations that include animated text and graphics and links to external documents, sounds, and videos. In this tutorial we will work from the simple to more complex presentations.

### **Getting Started**

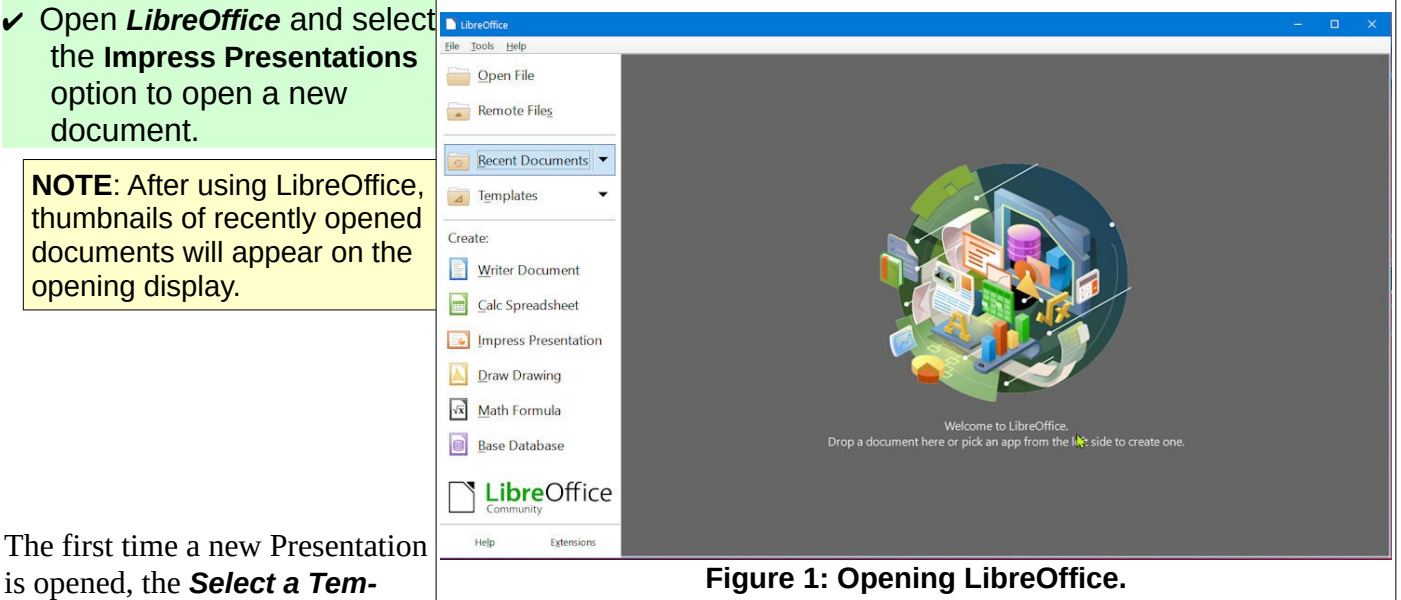

is opened, the *Select a Template* dialog box will probably

appear. Since in this tutorial we will not start with a Template, the *Show this dialog at startup* option can be toggled off.

When a new LibreOffice document is opened, it always has the default name *Untitled*. It is always a good idea to select *File Save As*, select or create the desired folder, and then give the new document a name. Unless you take control of your file locations and file names, you may have trouble locating files later.

✔ Select **File, Save As**, locate or create the desired folder, and enter a **name** for the slide show.

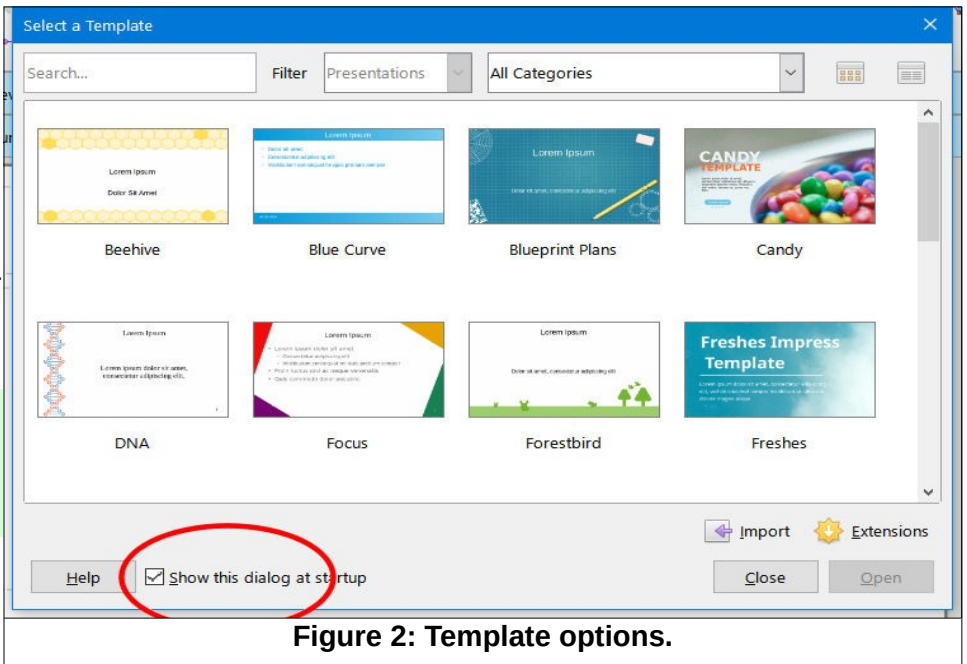

### **Adding a Slide**

Figure 3 shows a new slide show  $\mathbf{k}$   $\mathbf{E}$ document has been opened.

If the *Sidebar* is not on your display, from the *Menu Bar* select **View, Sidebar**.

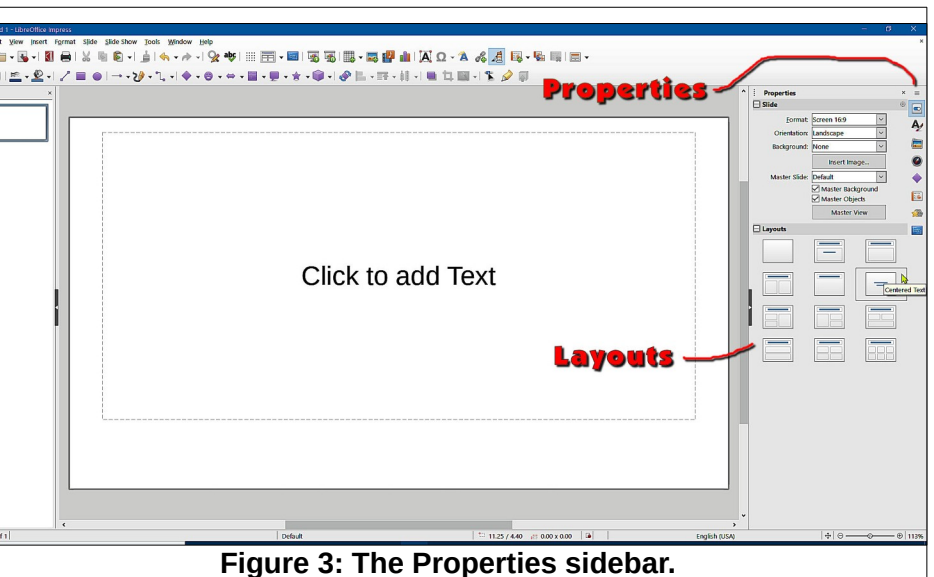

✔ The upper right corner of the *Sidebar* has a *Sidebar Settings* option. Select this and then select the **Properties** option.

Figure 3 shows the different slide layout options.

✔ Observe the different slide layout options in the *Properties Sidebar*, and then select the **Blank Slide** layout option.

Figure 4 shows that the Slide Properties *Format* has been set to *Screen 16:9*, the **Orientation** to *Landscape*, and the **Background** to *None*. Before you start adding slides to the show, it's a good idea to decide the appearance for the slides. It is possible to change to slide properties for each slide as you go, but if you want your slides to all have the same *Background*, you can set the Background for the first slide and duplicate that slide for the others in the show.

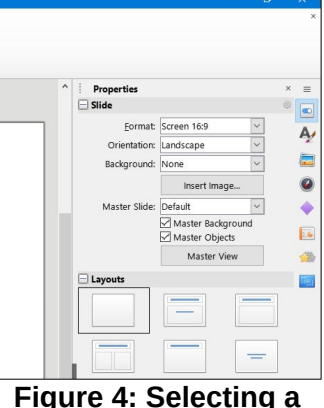

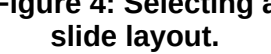

**Properties** 

In this example we will set the first slide background to use a blue color, and then duplicate that slide several times.

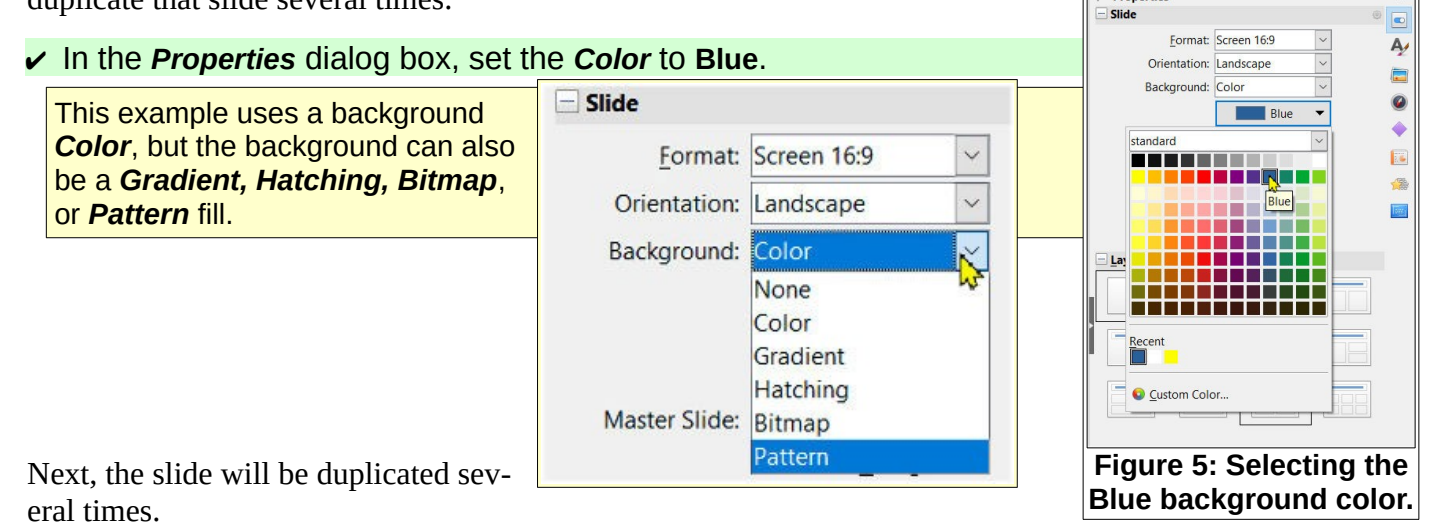

 **Page 2**

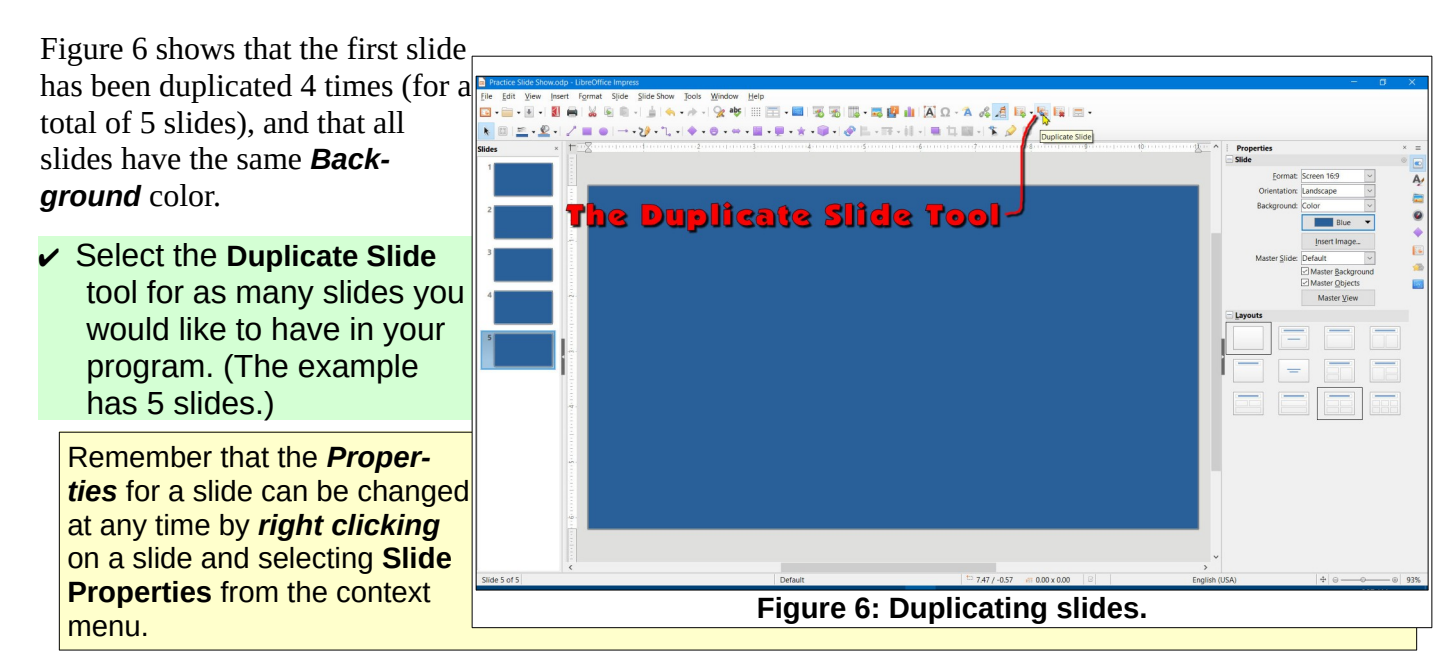

## **Adding Text**

Next, some text will be added to the first slide.

- ✔ Select *Slide 1* from the list of slides on the left side of the display.
- ✔ In the *Properties Sidebar*, select the **Centered Text** *layout* option.
- ✔ Enter some text.
- ✔ Select the text box **border**.

When the text box border is selected, the *Text Character Properties* will be applied to all text in the box.

In Figure 7, the font size was increased to **44pt**, the color was set to **White**, and the **Bold** and **Toggle Shadow** options were toggled **ON**.

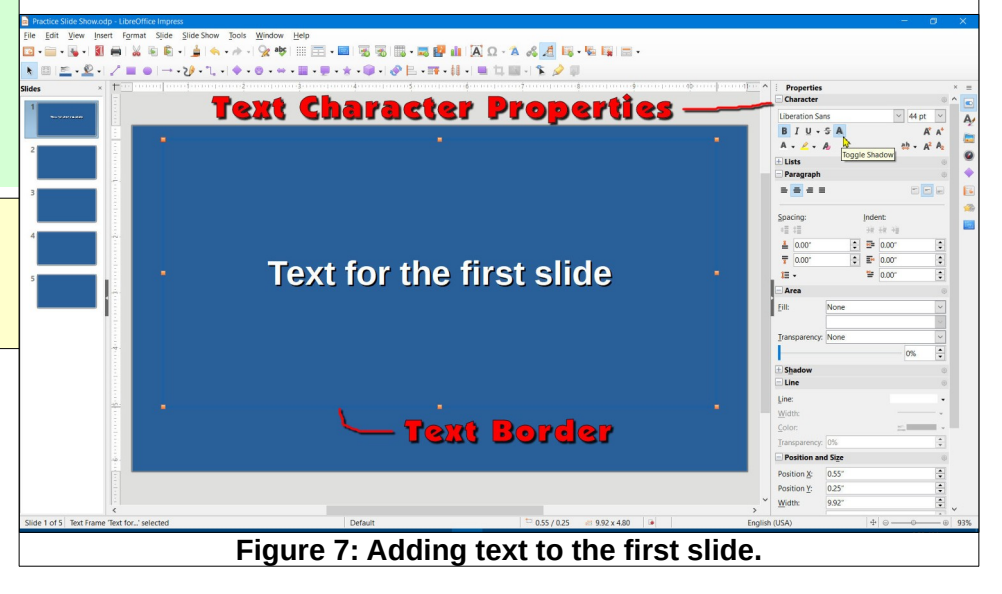

At this point you can click on the text and use the standard text selection options for editing text.

- ➢ *Single click* at a point in the text to position the text cursor.
- ➢ Use the *cursor control arrow keys* to move the text cursor.

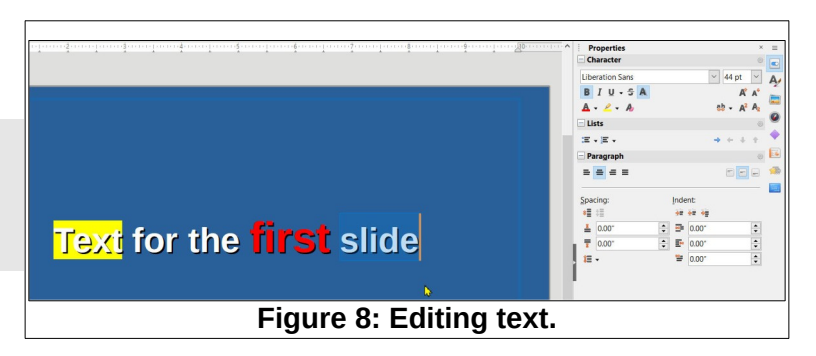

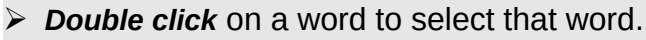

- ➢ *Triple click* to select an entire paragraph.
- ➢ Press *Ctrl+A* to select all text in a text box.
- ➢ *Shift click* to select everything from the current text cursor position to the next point selected.

The *Sidebar* is *context sensitive*. As soon as you enter text, the *Properties Sidebar* will provide character (or text) formatting options. If you click outside the text box, the *Slide Properties* options will return. If you click on the text box *border*, *Text Box* properties will appear in the *Sidebar*.

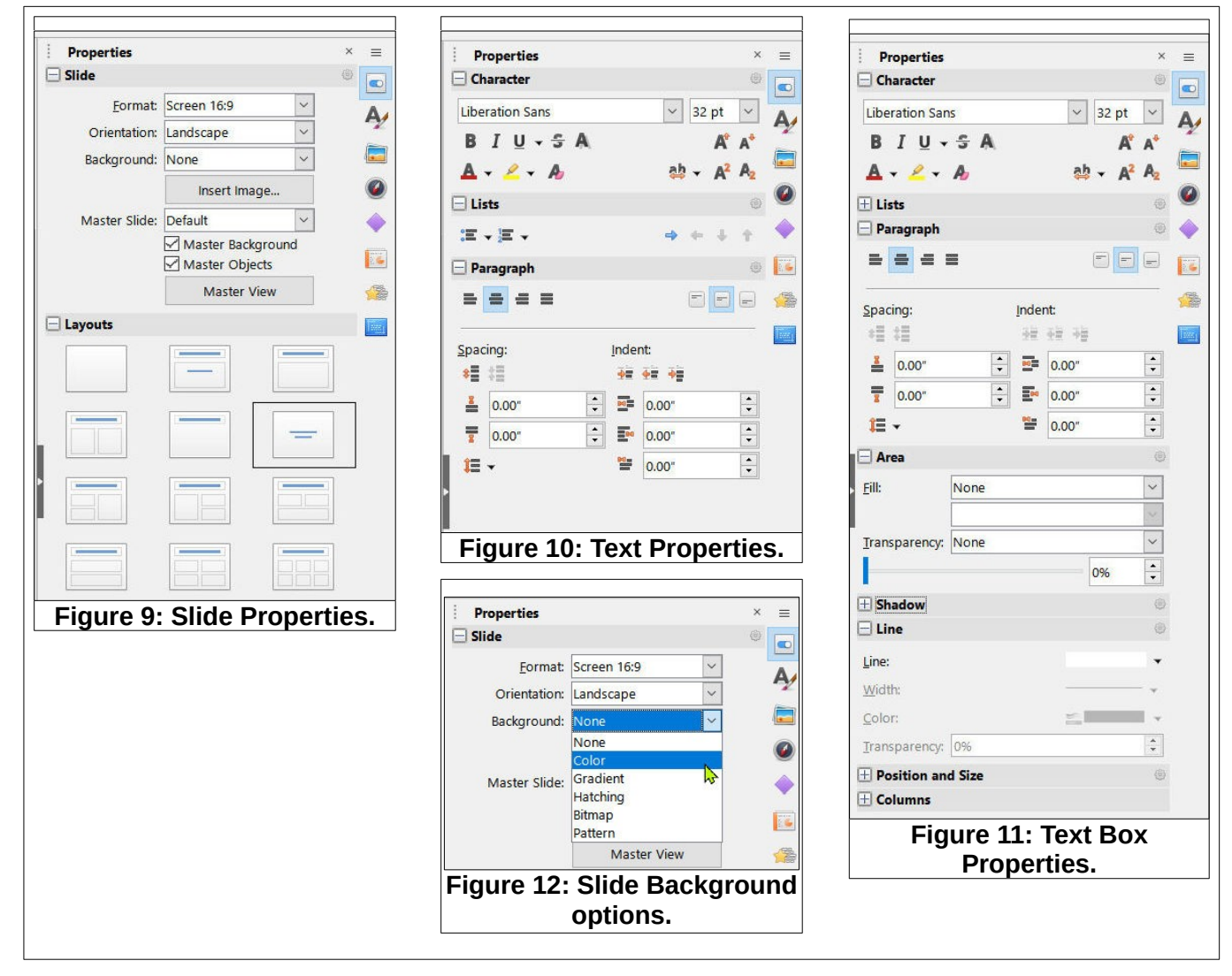

The *Slide Properties* options provide for setting the *Format, Orientation*, and *Background*. Background options include *None, Color, Gradient, Hatching, Bitmap*, and *Color* (see Figure 12.).

Next, Slide 2 will be modified to use the *Title Slide* Layout.

#### **Adding Text**

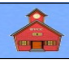

- ✔ Select **Slide 2** and then *double click* on the **Title Slide** layout option.
- $\triangleright$  Enter text in the text boxes as desired.

Figure 13 shows text added to the *Title Slide* layout. Text was added to the lower text box using a *left aligned ordered list*. Later in this tutorial, you will see how text can be *animated*.

### **Adding an Image**

Next, a graphic will be inserted into a slide.

- ✔ Select **Slide 3** and then *double click* on the **Title Only** layout option.
- $\triangleright$  Edit the title text box.
- $\vee$  Click away from the text box to deselect it.
- ✔ Select the **Insert Image** tool, and then select an image of your choice.

When an image is selected, the *Sidebar* will provide a number of ways to modify the image properties.

In Figure 14 the *Line* option was used to add a white colored *border* around the image. The *Position and Size* options were used

to place the image in the location

shown. The *Shadow* option was enabled.

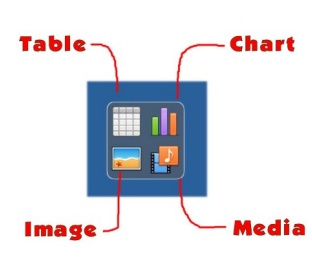

If you hover on the different slide layouts, you can see that some layouts provide for adding text, and other layouts provide for adding text and content. Figure 15 shows the *Title and Content* layout.

There are 4 insert options in

this and other layouts; *Table, Chart, Image*, and *Media*.

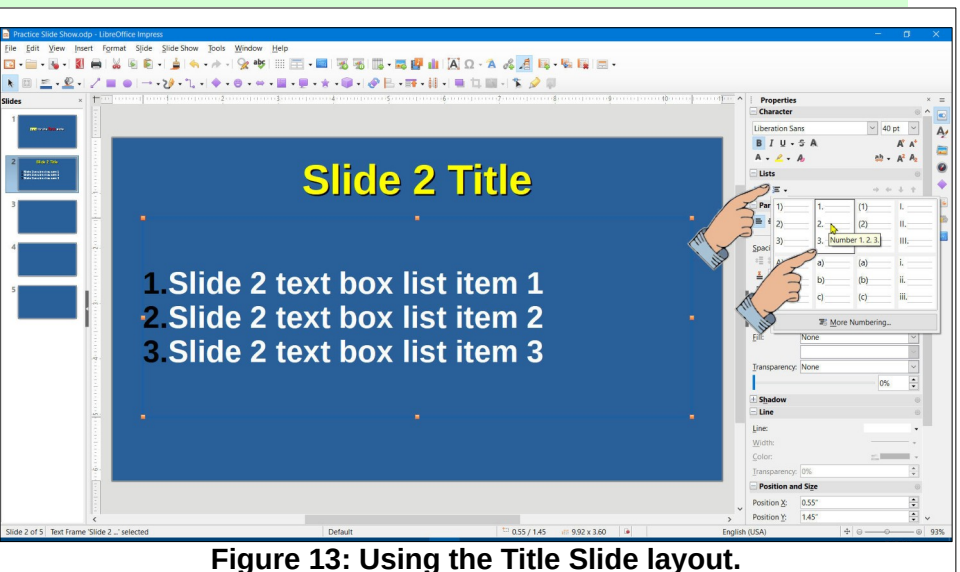

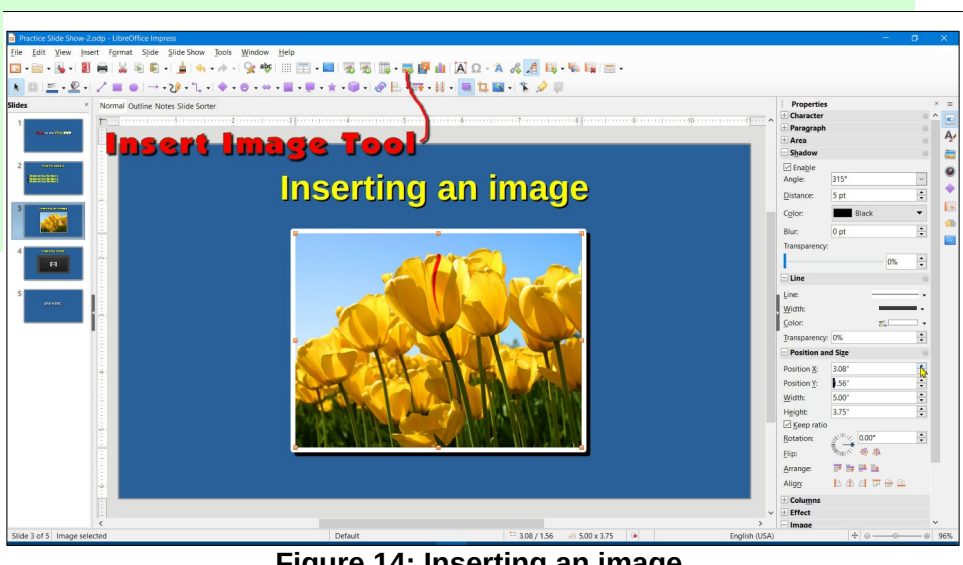

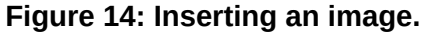

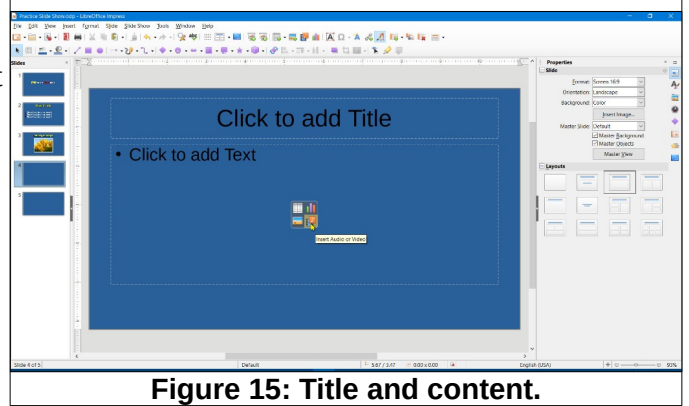

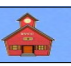

If you select the *Media* option, you will have a long list of media file options available. One video file format that I wish was included is mp4. However, there are other video formats available.

#### **Insert Media**

- ✔ Select *Slide 4* in the list, then select the **Title, Content** layout.
- ✔ Select **Insert Audio or Video**, then select a video file of your choice.

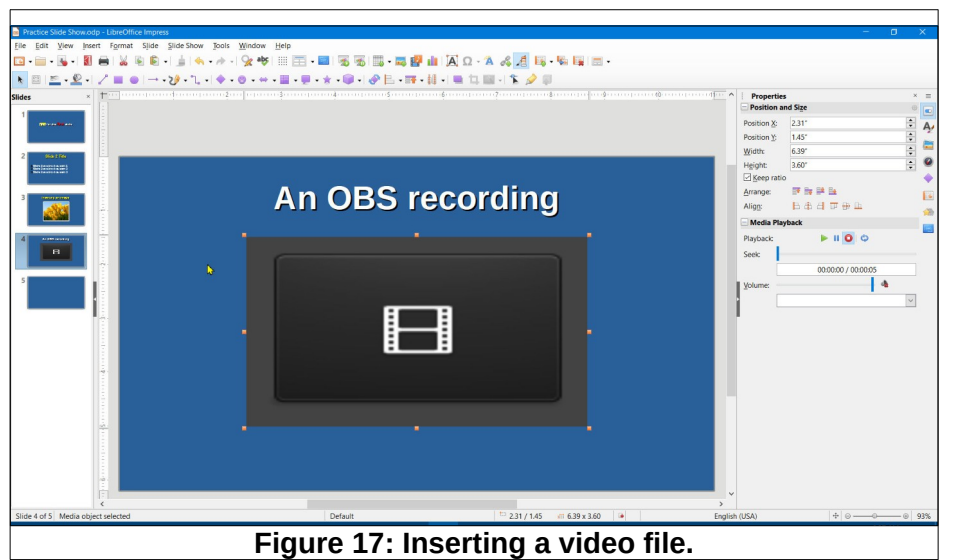

Figure 17 shows a video file inserted using the *Title, Content* layout. When the slide show runs, the video will start to play when that slide

appears. The size of the media box can be adjusted. Also, if you click inside the video box while the video is on the display, your system might automatically open the video file in the default media player.

- ✔ Select *Slide 5* in the list, then select the **Centered Text** layout.
- ✔ Add the text **END SHOW** to the slide.

### **Slide Show Settings**

- ✔ From the *Menu Bar*, select **Slide Show, Slide Show Settings**.
	- ➢ The Slide Show Settings dialog box allows you to show Full Screen or in a Window.
	- $\triangleright$  You can have the mouse pointer visible or not.
	- ➢ You can use the mouse pointer as a pen to draw on the screen.
	- $\triangleright$  You can set the show to automatically loop and repeat the show.
	- $\triangleright$  If you have multiple displays you can set one display for presentation and one for your notes and control functions.

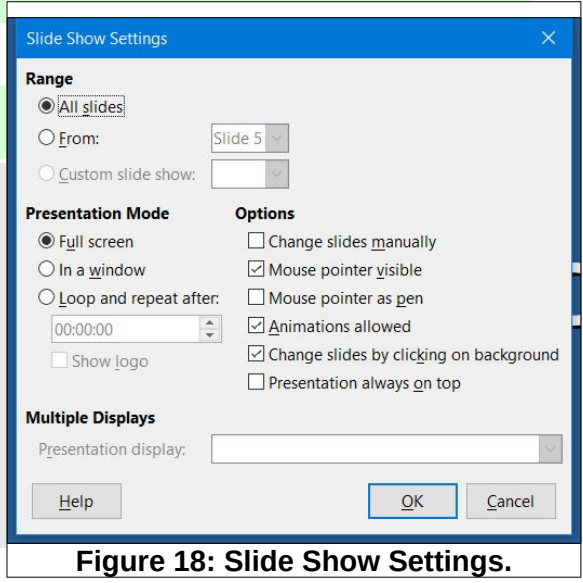

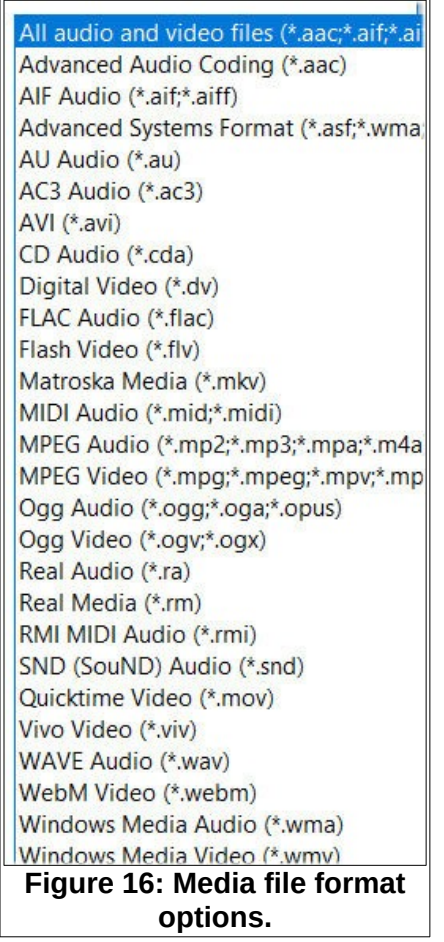

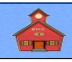

### **Playing the Slide Show**

Now it's time to play the slide show.

✔ From the *Menu Bar*, select **Slide Show, Start from First Slide**.

**NOTE**: Pressing function key **F5** will also start the show from the first slide. Pressing the **Esc** key will stop the show.

#### **Advancing the Show**

When you play the show, there are several options for advancing to the next slide

- ➢ Press the *left mouse button*
- ➢ Press the *Enter* key
- ➢ Press the *down* or *right arrow keys*
- ➢ Press the *Spacebar*

Note that pressing the *up* or *left arrow keys* will go to the *previous* slide.

### **Changing slide transitions**

The default setting for advancing to the next slide is no transition (called cut in some applications). However, there are a number of transitions that can be applied.

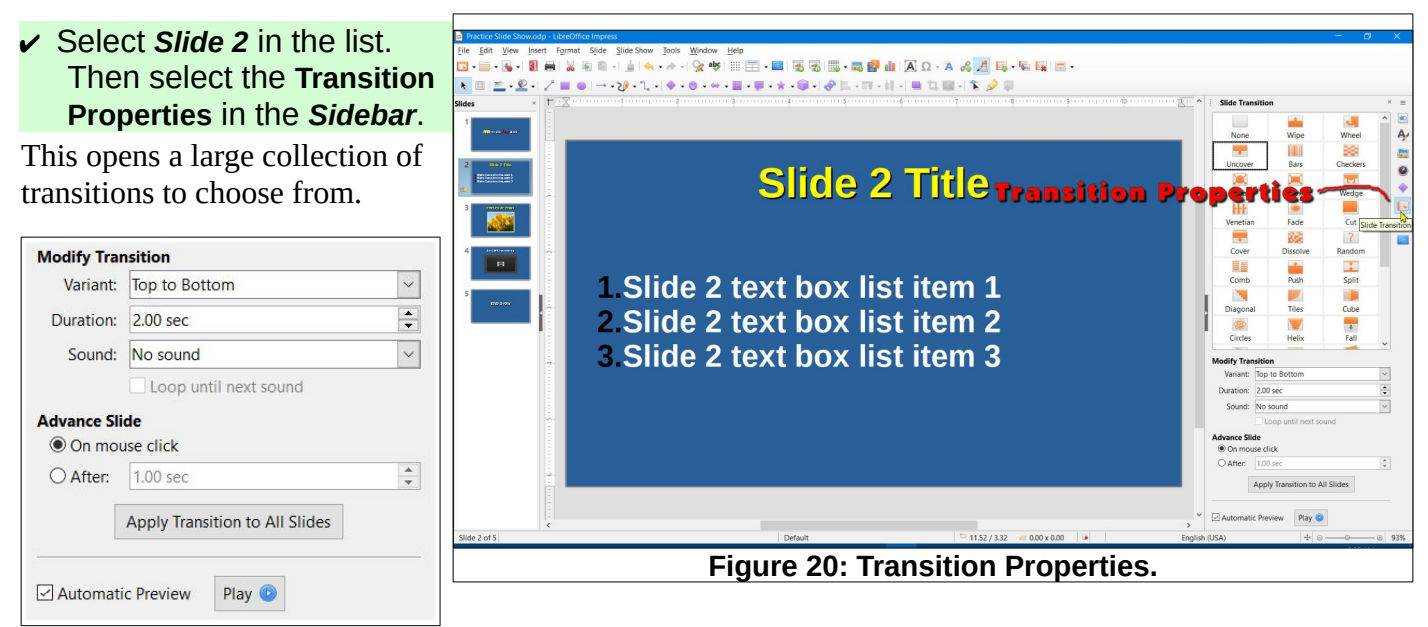

The lower area of the *Sidebar* has options for modifying transitions or for advancing the slide. There is also an option for applying the selected transition to all slides. You can have fun exploring the various options. However, too many different transitions in a show can annoy your audience.

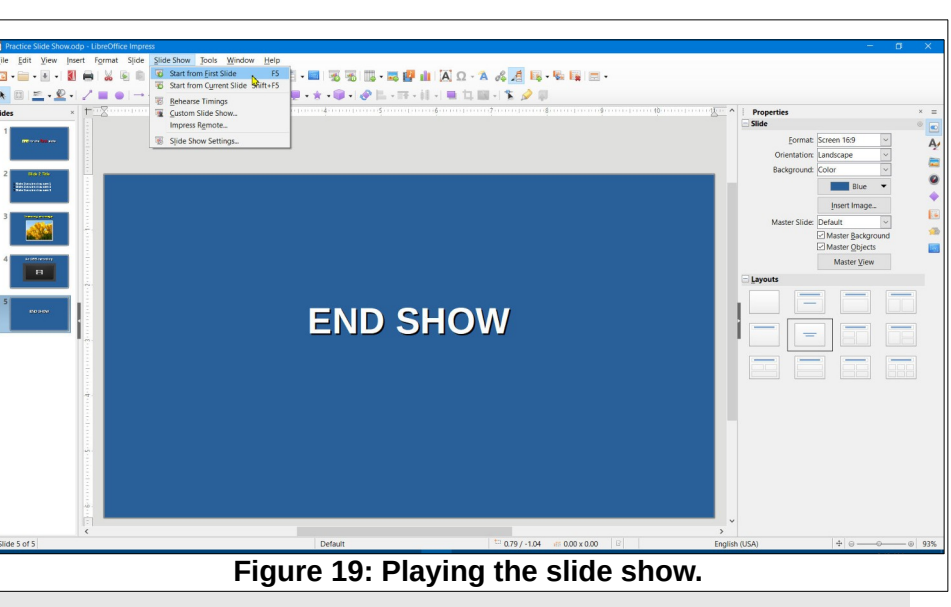

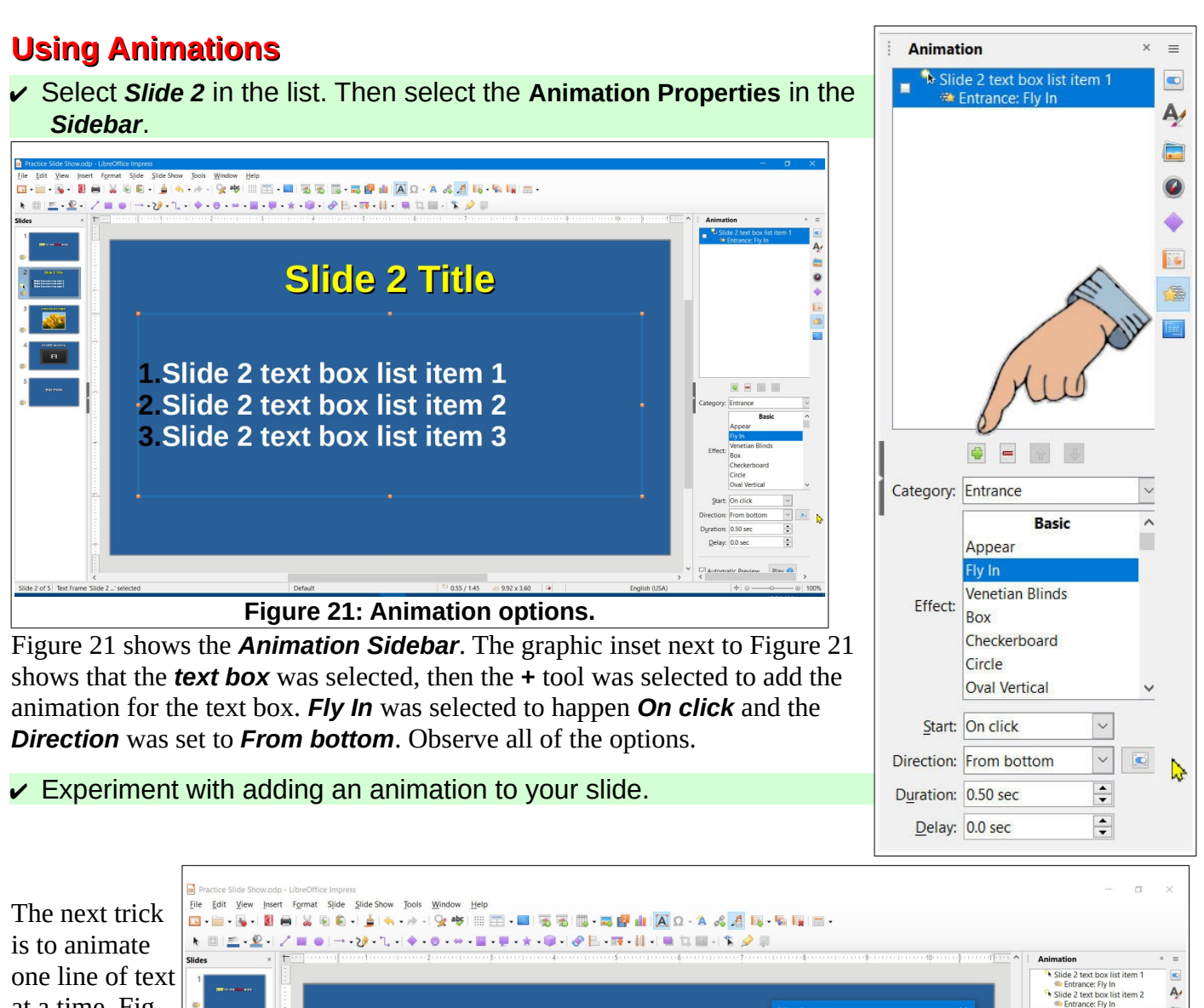

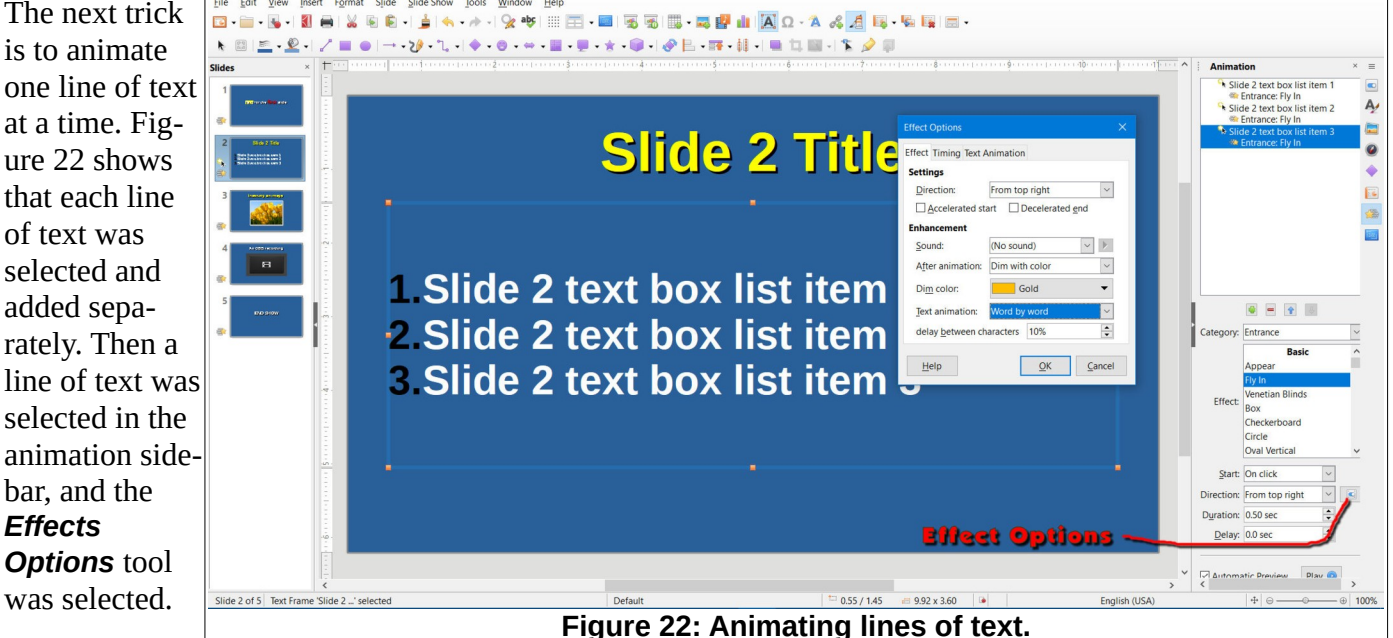

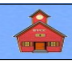

#### **Using Animations**

The *Effects Options* dialog box provides a number of ways to treat an animation object. Figure 22 shows the options used for the selected animation object (one line of text). The line of text will be displayed *Word by word*, coming in from the *top right*, and the *color* dimmed to *gold* after the animation.

Dimming each line of text after an animation can help focus audience attention on the point being covered.

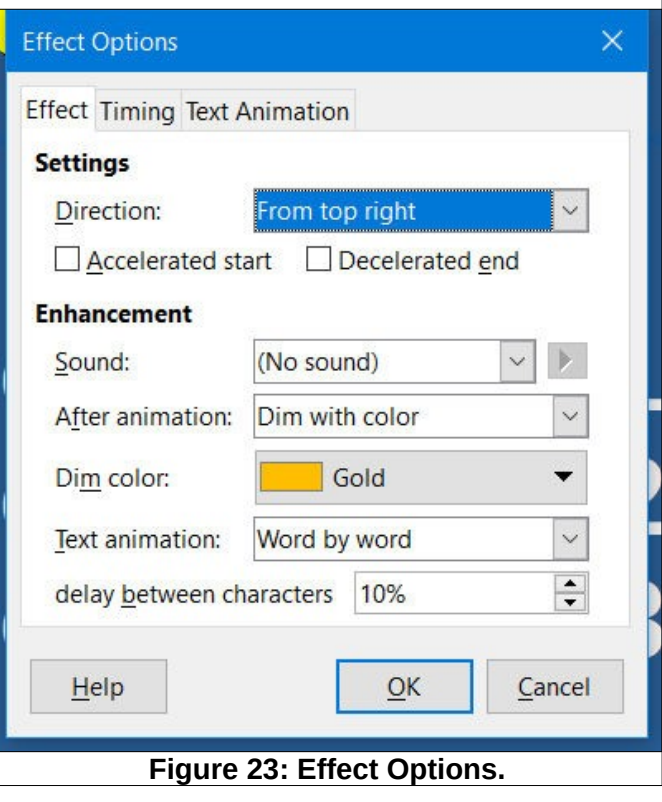

### **The Slide Sorter View**

Figure 24 shows the Slide Sorter view.

✔ From the *Menu Bar*, select **View, Slide Sorter**.

The Slide Sorter view shows thumbnails of all the slides in the program.

You can rearrange the slide order by dragging a slide from one location to another in the Slide Sorter view.

If you *double click* on a slide

the system will return to the *Nor-*

*mal* view where you can edit the slide.

If you *right click* on a slide a *context menu* will open that provides a number of options.

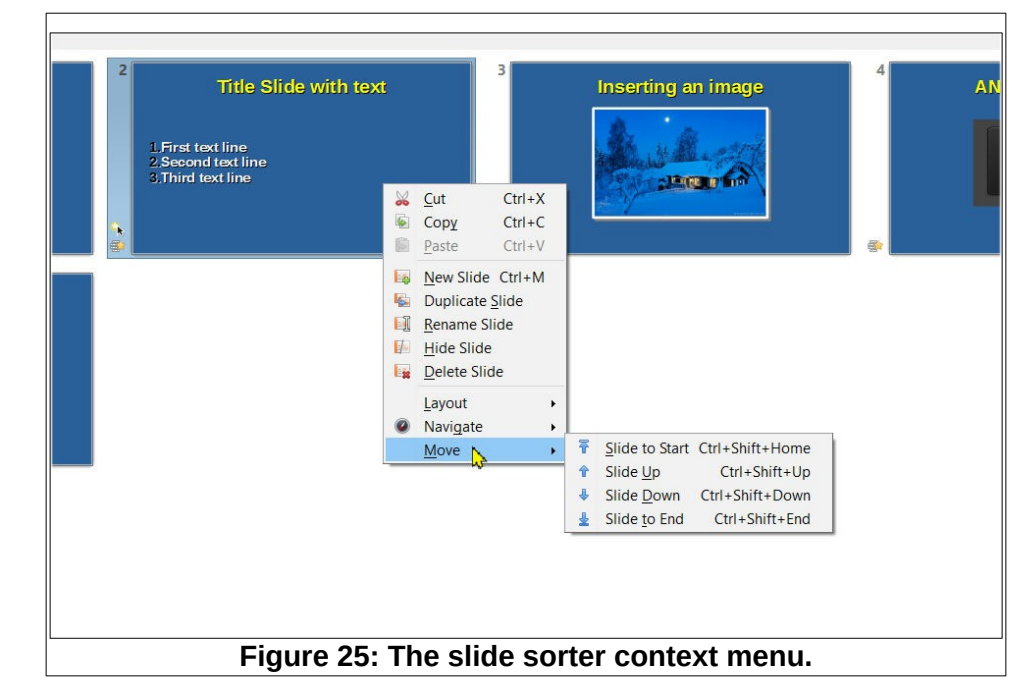

 $\blacksquare$ -irst text line<br>Second text lin<br>Died text line  $F11$ **Figure 24: The Slide Sorter view.**

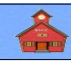

#### **The Slide Outline View**

✔ From the *Menu Bar*, select **View, Outline**.

The slide *Outline* view shows a list of the contents of the slides. In the Outline view you can edit the text contents and/or properties.

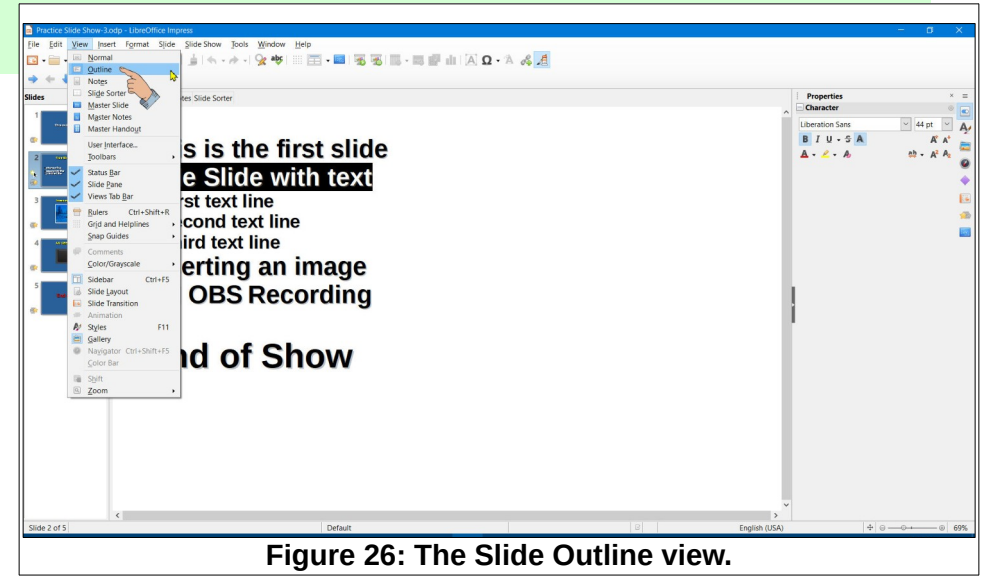

#### **The Slide Notes View.**

The slide *Notes* view provides a text box where you can add a script to go along with the slide. These notes do not appear on the slide itself. If you are using a second monitor (or a laptop with a projector), the slide can appear on one monitor and the notes can appear on the second monitor.

**NOTE**: the upper left corner of the slide display area has tabs for selecting the *Normal, Outline, Notes,* and *Sorter* Workspaces.

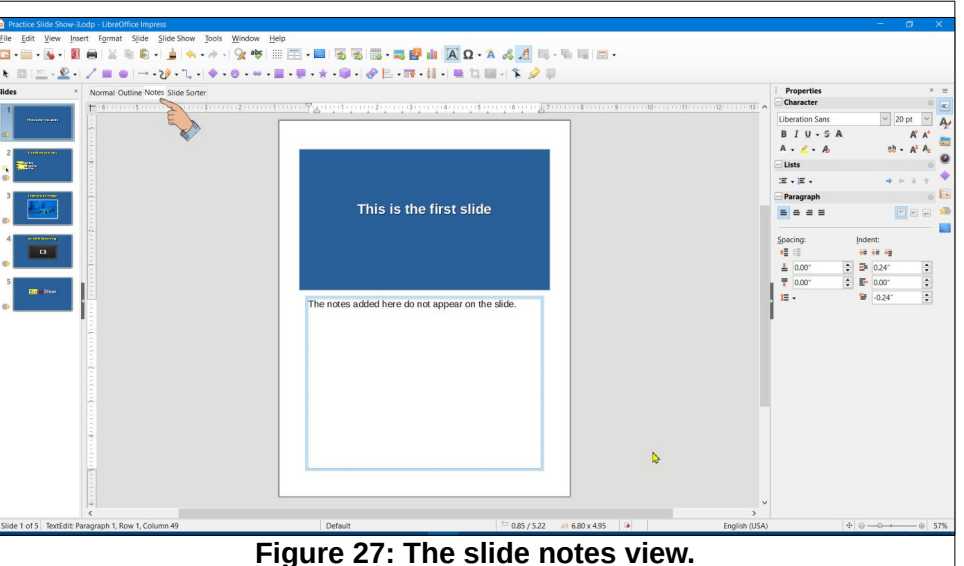

### **What If**

What if you accidentally did something with the mouse and your slide view looks like Figure 28.

Simply select the *fit slide* tool and all will be well.

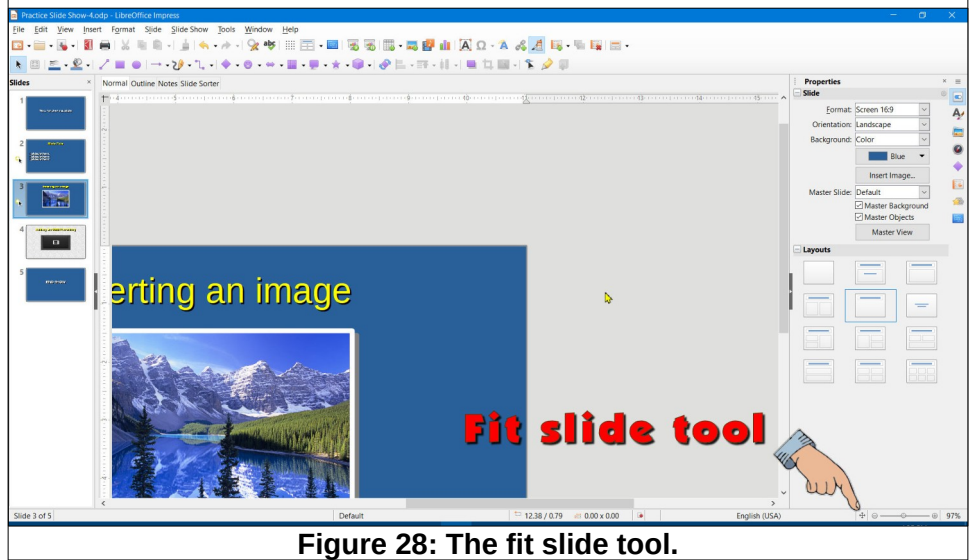

*This version was edited August 17, 2023*